## **FUJIFILM**

### **DIGITAL CAMERA**

# GFX 100II

## **Guía de nuevas características**

Versión 2.10

Las funciones añadidas o modifi cadas debido a las actualizaciones de firmware podrían no coincidir con las descripciones indicadas en la documentación que se entrega con este producto. Visite nuestro sitio web para obtener información sobre las actualizaciones disponibles para los diferentes productos:

*https://fujifilm-x.com/support/download/firmware/cameras/*

### **Contenido**

La versión 2.10 del firmware GFX100 II agrega las funciones o actualizaciones que se enumeran a continuación. Para obtener la versión más reciente del manual, visite el siguiente sitio web.

**Núm. Descripción Consulte** e **Ver. [1](#page-2-0)** El método de conexión con Frame.io ha cambiado.  $\begin{bmatrix} 1 \\ 5 \end{bmatrix}$ 2.10 **2**  Se ha añadido un botón de visualización de 4 pantallas a la grabación de vídeo remota. Además, se ha añadido el Modo de pantalla limpia al menú de grabación remota. [8](#page-9-0)  $\frac{9}{9}$  $\frac{9}{9}$  $\frac{9}{9}$  | 1.20 **3 RAW** se ha añadido a **AJUSTES DE Bluetooth/ SMARTPHONE** > **SELECCIONAR TIPO ARCHIVO** en el menú de ajuste de red/USB.  $10 \mid 210$  $10 \mid 210$ **4 ACTUALIZACIÓN DE FIRMWARE** se ha añadido a **E AJUSTE DE USUARIO** en el menú de configuración y  $\vert$ se ha modificado el método de actualización del firmware. [10](#page-11-1)  $\frac{10}{11}$  $\frac{10}{11}$  $\frac{10}{11}$  2.00

 *https://fujifilm-dsc.com/en-int/manual/*

### **Cambios y adiciones**

Los cambios y adiciones son como se indica a continuación.

#### **Carga de archivos a Frame.io**

<span id="page-2-0"></span>Cargue archivos a Frame.io.

- Conexión mediante LAN inalámbrica ( $\boxplus$  [1\)](#page-2-1)
- Conexión mediante LAN por cable (Ethernet) ( $\equiv$  [3](#page-4-0))
- **N** Confirme que el reloj de la cámara esté ajustado a la hora y fecha correctas antes de proceder.

#### **Conexión mediante LAN inalámbrica**

<span id="page-2-1"></span>Conéctese a Frame.io mediante una LAN inalámbrica.

**1** Seleccione **Frame.io Camera to Cloud** > **CONECTAR**.

- **2** Seleccione **CREAR NUEVO** para crear un nuevo perfil de ajuste de comunicación.
	- **N** También puede seleccionar o editar perfiles de ajustes de comunicación existentes.

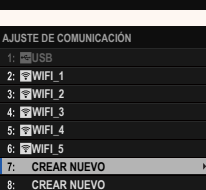

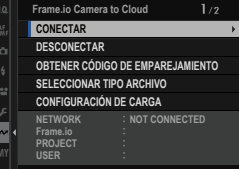

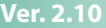

#### **3** Seleccione **LAN INALÁMBRICA**.

#### **4** Seleccione **AJUSTE DE PUNTO DE ACCESO**.

Seleccione **AJUSTES DE DIRECCIÓN IP** para elegir la dirección IP manualmente como se describe en "Conexión mediante una dirección IP".

#### **5** Seleccione **CONFIG. SENCILLA**.

N Para seleccionar un router de LAN inalámbrica o introducir el SSID del router manualmente, seleccione **CONFIG. MANUAL**.

#### **6** Siga las instrucciones en pantalla para preparar el router de LAN inalámbrica.

N También tiene la opción de conectarse mediante un PIN. Visualice el PIN de la cámara pulsando el mando de enfoque (palanca de enfoque) hacia arriba e introdúzcalo en el router de LAN inalámbrica.

#### **7** Pulse **MENU/OK** una vez finalizada la configuración.

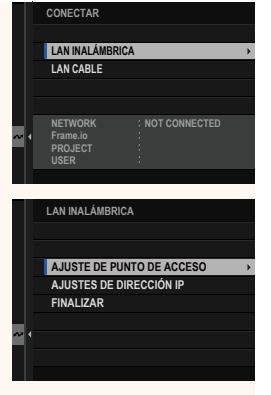

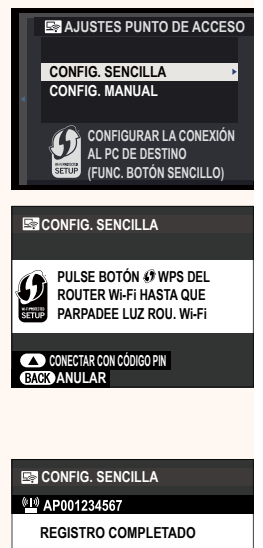

**C**IFUJIFILM T100-1234

**FINALIZAR** 

**8** Una vez conectado, seleccione **OBTENER CÓDIGO DE EMPAREJAMIENTO**.

Se mostrará un código de emparejamiento.

- **AAAAAA003 LAN INALÁMBRICA CON ÉXITO IR A Frame.io E INGRESAR EL CÓDIGO DE EMPAREJAMIENTO PARA CONECTAR OBTENER CÓDIGO DE EMPAREJAMIENTO FINALIZAR**
- **9** Inicie sesión en Frame.io desde un ordenador u otro dispositivo e introduzca el código de emparejamiento visualizado en la cámara.
- <span id="page-4-0"></span>**10 Cargar archivos a Frame.io.**

#### **Conexión mediante LAN por cable (Ethernet)**

Conéctese a Frame.io a través de una red LAN por cable (Ethernet).

- **1** Conéctese a la red LAN por cable enchufando un cable Ethernet en el conector LAN de la cámara.
- **2** Seleccione **Frame.io Camera to Cloud** > **CONECTAR**.

- **3** Seleccione **CREAR NUEVO** para crear un nuevo perfil de ajuste de comunicación.
	- N También puede seleccionar o editar perfiles de ajustes de comunicación existentes.

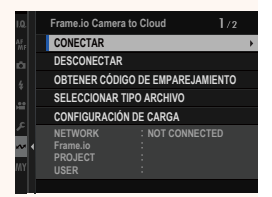

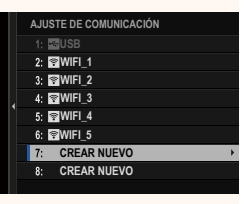

#### **4** Seleccione **LAN CABLE**.

#### **5** Ajuste **AJUSTES DE DIRECCIÓN IP**.

- Seleccione **AUTO** para utilizar una dirección IP asignada por la red.
- Seleccione **MANUAL** para elegir la dirección IP manualmente como se describe en "Conexión mediante una dirección IP".
- **6** Una vez conectado, seleccione **OBTENER CÓDIGO DE EMPAREJAMIENTO**.

Se mostrará un código de emparejamiento.

- **7** Inicie sesión en Frame.io desde un ordenador u otro dispositivo e introduzca el código de emparejamiento visualizado en la cámara.
- **8** Cargar archivos a Frame.io.

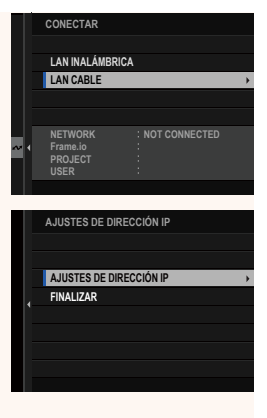

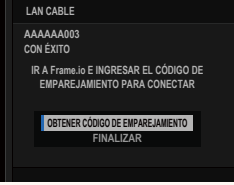

#### **Frame.io Camera to Cloud Camera 10 Ner. 2.10**

<span id="page-6-0"></span>Ajuste la configuración para su uso con Frame.io.

#### **CONECTAR**

Puede seleccionar los perfiles de ajustes de la conexión guardada para conectarse al proyecto Frame.io.

#### **DESCONECTAR**

Finalice la conexión con el proyecto Frame.io y termine la conexión de red.

#### **OBTENER CÓDIGO DE EMPAREJAMIENTO**

Se visualizará un código de emparejamiento para conectarse al proyecto Frame.io. Introduzca este código en la pantalla Frame. io a la que se puede acceder desde su ordenador personal o tableta para conectar Frame.io y la cámara.

#### **SELECCIONAR TIPO ARCHIVO**

Seleccione los tipos de archivos cargados a Frame.io. Puede seleccionar o deseleccionar cada tipo de archivo individualmente.

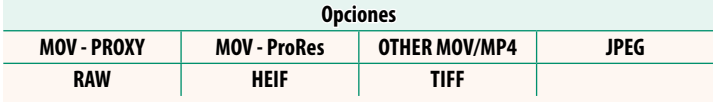

#### **CONFIGURACIÓN DE CARGA**

Configure los ajustes de carga de Frame.io.

#### **SELEC. IMAGEN Y TRANSF.**

Marque la imagen para la carga.

#### **COMANDO TRANSF. AUTOM. IMÁGENES**

Seleccione **SÍ** para marcar automáticamente fotos y vídeos para la carga según se toman.

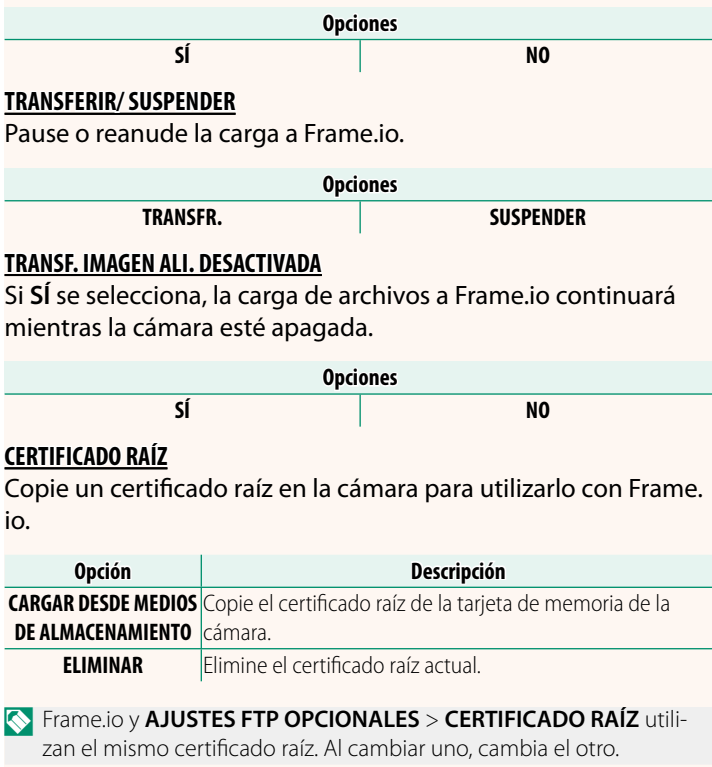

#### **ESTADO DE CARGA**

Consulte el estado de carga de Frame.io.

### **COLA DE TRANSFERENCIA**

Vea una lista de los archivos pendientes de carga.

#### **RESTAB. ORD. TRANSF.**

Elimine la marca de carga de todos los archivos seleccionados para la carga a Frame.io.

8

#### **La pantalla de grabación remota Ver. 1.20**

#### <span id="page-9-0"></span>Los controles disponibles en la pantalla de grabación remota se detallan a continuación.

N La disposición de la pantalla varía según el tamaño de la pantalla del ordenador o de la tableta, entre otros factores.

#### **Descripción general**

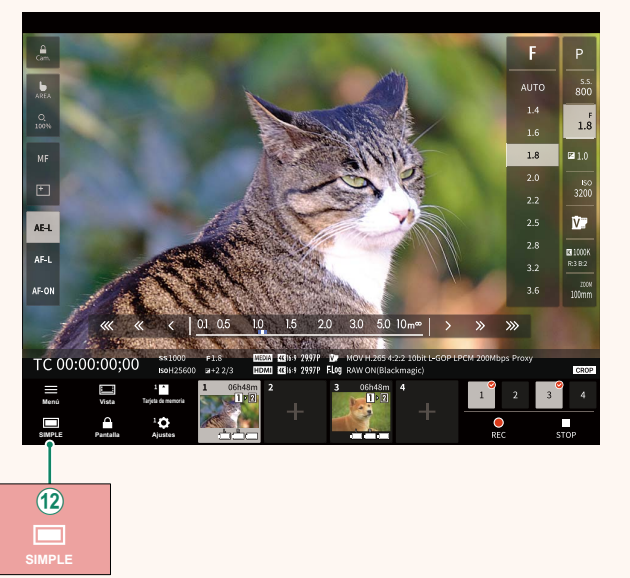

12 Se ha añadido un botón de visualización de 4 pantallas. Si se pulsa este botón, la visualización de la pantalla se divide en cuatro partes para comprobar las vistas en directo de

múltiples cámaras al mismo tiempo.

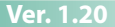

#### **Menú de grabación remota Ver. 1.20**

<span id="page-10-0"></span>Configure los ajustes de grabación remota.

#### **Mostrar histograma**

Oculte o vea el histograma.

#### **Mostrar el nivel del micrófono**

Oculte o vea el nivel de grabación del micrófono.

#### **Mostrar la WAVEFORM/VECTORSCOPE**

Oculte o vea la forma de onda/vectorscopio.

#### **Mostrar la barra de herramientas**

Oculte o vea la barra de herramientas del navegador.

#### **Modo de pantalla limpia**

Cambie al Modo de pantalla limpia para mostrar solamente la visión en directo.

#### **Visualización con Prioridad de calidad de imagen/Prioridad de rendimiento en tiempo real**

Elija cómo prefiere ver la vista a través del objetivo, dando prioridad a la calidad de la imagen o a garantizar que la imagen se actualice en tiempo real.

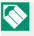

- N Priorizar la calidad de imagen maximiza la calidad de imagen, pero puede dar lugar a un retraso de visualización.
	- Priorizar la pantalla en tiempo real mantiene el retraso de la pantalla al mínimo, independientemente de factores tales como la velocidad de conexión.

#### **Modo claro/Modo oscuro**

Alterna entre las visualizaciones de grabación remota en modo claro y oscuro.

#### **Detener una conexión de la cámara**

Haga clic o toque una miniatura en el área "Elegir cámara" para finalizar la conexión con la cámara seleccionada.

#### **SELECCIONAR TIPO ARCHIVO Ver. 2.10**

<span id="page-11-0"></span>Seleccione los tipos de archivos cargados. Puede seleccionar o deseleccionar cada tipo de archivo individualmente.

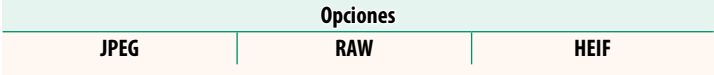

#### **ACTUALIZACIÓN DE FIRMWARE Ver. 2.00**

<span id="page-11-1"></span>Utilice el firmware almacenado en una tarieta de memoria para actualizar el firmware de la cámara, los objetivos y otros accesorios.

#### **Actualizaciones del firmware Ver. 2.00**

<span id="page-12-0"></span>Cuando se haya actualizado el firmware y se hayan añadido y/o modificado las funciones, actualice el firmware.

Respués de actualizar al firmware más reciente, las funciones de la cámara pueden diferir ligeramente de las indicadas en este manual.

#### **Descarga del fi rmware**

En primer lugar descargue el firmware más reciente y, a continuación, guárdelo en una tarjeta de memoria. Para obtener información sobre el método de descarga del firmware, consulte el siguiente sitio web.

*https://fujifilm-x.com/support/download/firmware/cameras/*

#### **Actualización del firmware**

El firmware se puede actualizar de las siguientes maneras.

#### **Actualización del firmware al iniciar la cámara**

Introduzca en la cámara una tarjeta de memoria que contenga el nuevo firmware. Mientras pulsa el botón DISP/BACK, encienda la cámara. El firmware se puede actualizar. Una vez finalizada la actualización, apague la cámara una vez.

#### **Actualización del firmware desde los menús de configuración**

Introduzca en la cámara una tarjeta de memoria que contenga el nuevo firmware. Seleccione **DAJUSTE DE USUARIO** > **ACTUALIZACIÓN DE FIRMWARE** para actualizar el firmware.

**Actualización del fi rmware mediante una aplicación para teléfono inteligente (actualización manual)**

Si está utilizando una aplicación de teléfono inteligente, puede actualizar el firmware desde la aplicación. Para obtener más información, consulte el siguiente sitio web.

*https://fujifilm-dsc.com/*

Actualización del firmware utilizando una aplicación para teléfono **inteligente (actualización automática)**

Si se utiliza FUJIFILM XApp Ver. 2.0.0 o posterior, el firmware más reciente se descargará automáticamente en la cámara desde su teléfono inteligente.

**1 Cuando utilice la cámara, aparecerá una pantalla de confi rmación si la actualización está lista.** Seleccione **SI**. **SPLECCIONE SI** 

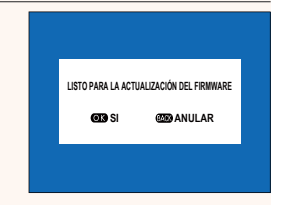

**N** Si selecciona **ANULAR**, la pantalla de confirmación será visualizada nuevamente al encender la cámara el día siguiente o posterior.

#### **2 Cuando aparezca la pantalla de selección, seleccione ACTUALIZAR AHORA.**

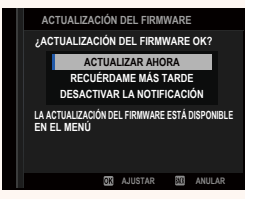

- N Seleccione **RECUÉRDAME MÁS TARDE** para visualizar la pantalla de confirmación 3 días después.
	- Seleccione **DESACTIVAR LA NOTIFICACIÓN** para visualizar sin pantalla de confirmación.

#### **3 Seleccione ACEPTAR.**

**4** Siga las instrucciones en pantalla para actualizar el firmware.

#### **5** Cuando aparezca la pantalla de finalización de la actualiza**ción, apague la cámara.**

- $\Omega \cdot$ Utilice una pila con carga suficiente para actualizar el firmware. No apague ni accione la cámara durante una actualización. Si la cámara se apaga durante una actualización del firmware, es posible que la cámara ya no funcione normalmente.
	- No se visualizará nada en el EVF durante una actualización de firmware. Utilice el monitor LCD.
	- El tiempo necesario para la actualización del firmware depende del tamaño del firmware. Como máximo, puede tardar unos 10 minutos.
	- Una vez actualizado el firmware, no podrá regresar a una versión anterior.
	- Si aparece un mensaje de error mientras se actualiza el firmware, consulte el siguiente sitio web.

*https://fujifilm-x.com/support/download/error-message/*

#### **-Comprobación de la versión del firmware-**

Para ver la información de la versión, encienda la cámara mientras pulsa el botón **DISP/BACK**.

- $\Omega$  La cámara solo mostrará la versión del firmware si hay una tarjeta de memoria insertada.
- **N** Para ver la versión del firmware o actualizar el firmware de accesorios opcionales como, por ejemplo, objetivos intercambiables, unidades de flash de zapata y adaptadores de montaje, monte los accesorios en la cámara.

## **FUJIFILM**

#### **FUJIFILM Corporation**

7-3, AKASAKA 9-CHOME, MINATO-KU, TOKYO 107-0052, JAPAN https://fujifilm-x.com

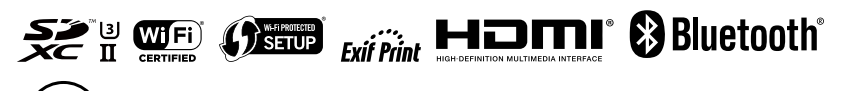